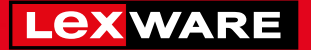

#### **Lexware**

# buchhaltung® 2024

Die einfache und sichere Buchhaltungssoftware für Freiberufler, Handwerker und Kleinbetriebe

### **Schnelleinstieg**

Lexware buchhaltung Lexware buchhaltung plus

#### Impressum

© 2023 Haufe-Lexware GmbH & Co. KG Postanschrift: Postfach 100121, 79120 Freiburg i. Br. Hausanschrift: Munzinger Str. 9, 79111 Freiburg i. Br. Telefon: 0761 898-0 Internet: http://www.lexware.de Alle Rechte vorbehalten.

Der Schnelleinstieg wurde mit größter Sorgfalt erstellt. Da nach Drucklegung des Schnelleinstiegs noch Änderungen an der Software vorgenommen wurden, können die im Schnelleinstieg beschriebenen Sachverhalte bzw. Vorgehensweisen u. U. von der Software abweichen.

Kein Teil des Schnelleinstiegs darf in irgendeiner Form (Druck, Fotokopie, Mikrofilm oder in einem anderen Verfahren) ohne unsere vorherige schriftliche Genehmigung reproduziert oder unter Verwendung elektronischer Systeme verarbeitet, vervielfältigt oder verbreitet werden.

Wir weisen darauf hin, dass die im Schnelleinstieg verwendeten Bezeichnungen und Markennamen der jeweiligen Firmen im Allgemeinen warenzeichen-, marken- oder patentrechtlichem Schutz unterliegen.

Inhalt: 08848-3643

### **Schnelleinstieg**

Dieser Schnelleinstieg hilft Ihnen, das Programm Lexware buchhaltung in kurzer Zeit kennen zu lernen. Sie erfassen exemplarisch wesentliche Stammdaten, lernen Schritt für Schritt die Grundfunktionen von Lexware buchhaltung kennen und bekommen hilfreiche Tipps. Das Ergebnis und Ihr Nutzen: Sie haben einen Überblick über wichtige Bereiche des Programms. Sie können direkt Ihre Arbeiten beginnen und Ihre Aufgaben erfolgreich lösen.

#### Bitte beachten Sie:

Das Design des Programms kann in Abhängigkeit des Betriebssystems von den Abbildungen in diesem Schnelleinstieg leicht abweichen.

Aus Gründen der Lesbarkeit wird in diesem Dokument nur die männliche Form verwendet. Selbstverständlich sind immer alle Geschlechtsformen (m/w/d) angesprochen und eingeschlossen.

**Einrichtung**

Einrichtung

**Zahlungs- verkehr**

#### Installation

Bei der Installation von Lexware buchhaltung begleitet Sie ein Assistent durch alle Arbeitsschritte. Sie brauchen nur den Anweisungen zu folgen.

Sie haben sich als Administrator angemeldet. Beim Kauf der Software erhielten Sie einen Downloadlink. Führen Sie einen Doppelklick auf die heruntergeladene Datei aus. Es erscheint das Lexware-Logo. Schritt 1

> Sobald Sie mit der Enter-Taste bestätigen, erscheint der Startbildschirm.

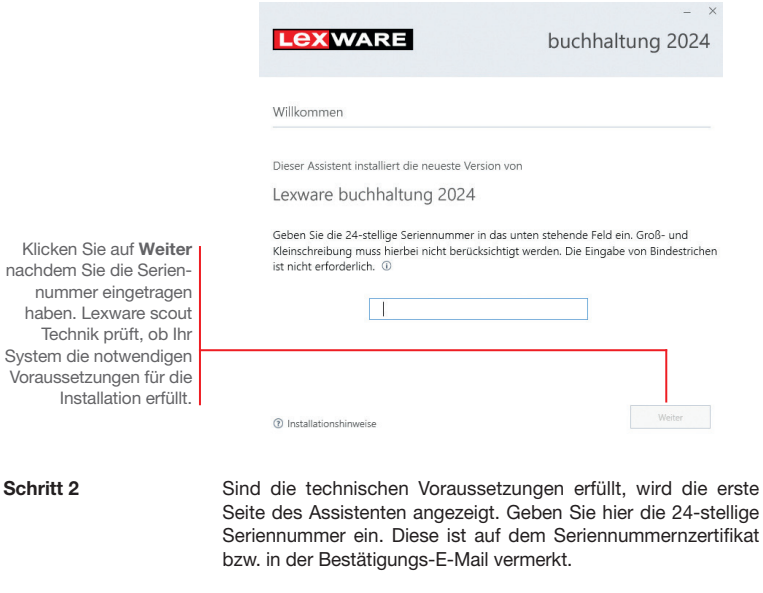

Auf der nächsten Seite wird um Ihre Einwilligung gebeten, einige Ihrer Nutzerdaten anonymisiert zur Produktoptimierung auszuwerten. Schritt 3

Wechseln Sie auf die nächste Seite des Assistenten und geben Sie dort das Installationsverzeichnis an. Es empfiehlt sich, die vorgeschlagene Option Standard beizubehalten. Schritt 4

Programm erstmalig starten

**Buchen**

**Offene Posten**

**Zahlungs- verkehr**

**Sonstiges Installation** Auswertungen | Mahnwesen **Mahnwesen Auswertungen**

**Sonstiges** 

Außerdem müssen Sie hier bestätigen, die Lizenzbedingungen zu akzeptieren. Setzen Sie zur Bestätigung ein Häkchen in das entsprechende Kontrollkästchen.

Nach dem Start von Lexware buchhaltung empfängt Sie die Startseite, die in folgende Bereiche aufgeteilt ist: Startseite mit Hauptnavigation, Lexware Info Center, Buchhaltung und Heute zu tun, sowie das Lexware Service Center.

Über die Hauptnavigation auf der linken Seite und die strukturiert dargestellten Programmabläufe in der Mitte der Programmoberfläche, haben Sie schnellen Zugriff auf alle wichtigen Informationen und Kernfunktionen.

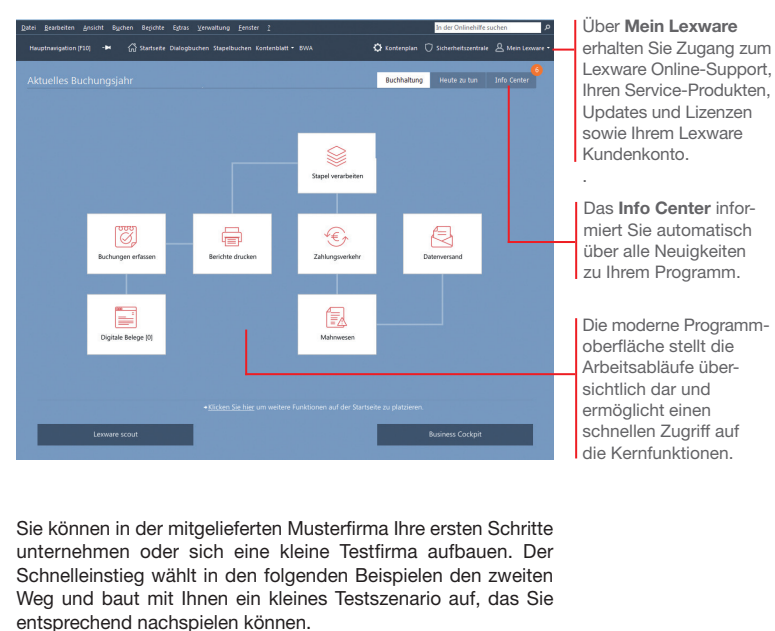

▶ Menü- und Symbolleiste sind abhängig vom jeweiligen aktu*ellen Arbeitskontext und der eingestellten Konfiguration.*

Was Sie sonst noch wissen sollten

#### Stammdaten hinterlegen

#### Firma einrichten

Das Einrichten der Firmenstammdaten gehört zu den ersten Schritten um mit Lexware buchhaltung arbeiten zu können. Bevor Sie dies tun, können Sie sinnvolle Vorbereitungen treffen. Sammeln Sie bspw. alle erforderlichen Unternehmensdaten und -unterlagen und stimmen Sie den Kontenrahmen mit Ihrem Steuerberater ab.

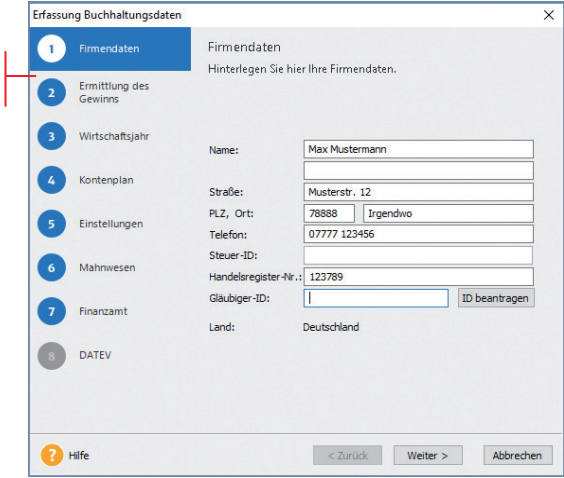

*Für die ersten Schritte legen wir eine Testfirma mit Sitz in Freiburg an.* 

- 1. Sie befinden sich in der Anwendung Lexware buchhaltung. Führen Sie den Befehl Datei → Firma neu aus. Der Firmen-Assistent wird geöffnet. Auf der Seite Firmendaten tragen Sie Namen und Anschrift der neuen Firma ein. Diese Daten können jederzeit ergänzt oder geändert werden.
- 2. Wechseln Sie auf die zweite Seite des Assistenten Gewinnermittlungsart. Wählen Sie hier die Gewinnermittlungsart Ihres Unternehmens aus. Die Wahl der Gewinnermittlungsart kann ggf. mit dem Steuerberater besprochen bzw. durch Rücksprache mit dem zuständigen Finanzamt geklärt werden. Die Einstellungen bzgl. der Umsatzbesteuerung richten sich nach der Gewinnermittlungsart und werden auf der Seite Einstellungen automatisch vorgeschlagen.

Ein Assistent begleitet Sie beim Einrichten der Firmenstammdaten.

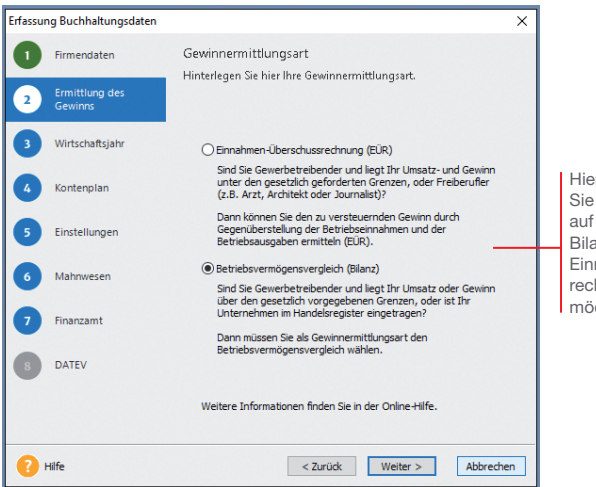

Hier stellen Sie ein, ob Sie Ihre Buchhaltung auf Grundlage der Bilanzierung oder der Einnahmen-Überschussrechnung erfassen möchten.

- 3. Wechseln Sie auf die dritte Seite des Assistenten Wirtschaftsjahr und geben Sie dort das erste Buchungsjahr an. Im Regelfall entspricht das erste Buchungsjahr dem Kalenderjahr. Es kann aber auch das Vorjahr oder ältere Jahre gewählt werden. So sind ggf. noch Buchungen aus dem Vorjahr möglich, um zum Stichtag aktuelle Salden zu bekommen.
- 4. Wählen Sie die Option Standard Kontenrahmen übernehmen. Lexware buchhaltung wird mit allen wichtigen und gängigen Kontenrahmen ausgeliefert. Besteht hier Unsicherheit sollten Sie Ihren Steuerberater konsultieren.
- 5. Auf der vierten Seite Kontenplan wählen Sie einen im Funktionsumfang von Lexware buchhaltung enthaltenen Standard-Kontenrahmen aus.

**Auswertungen**

**Zahlungs- verkehr**

**Einrichtung**

Einrichtung

**Buchen**

**Offene Posten**

In der Praxis werden in der Regel die DATEV-Standardkontenpläne 03 und 04 verwendet. Grundsätzlich können Sie jeden Kontenplan, für den Sie sich entscheiden, später Ihren individuellen Bedürfnissen anpassen.

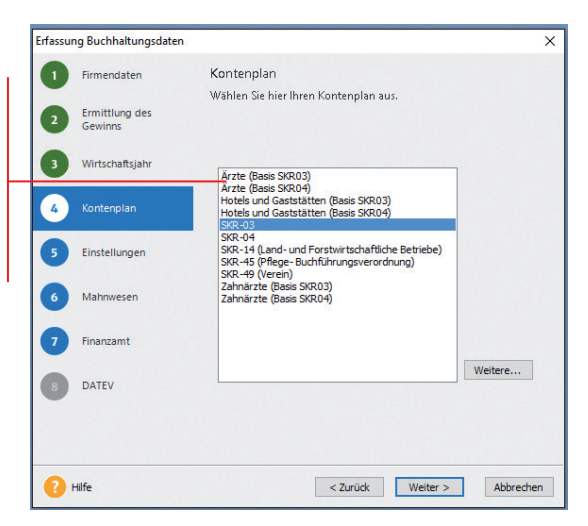

6. Auf der fünften Seite Einstellungen erfolgen keine Pflichtangaben. Das heißt: Die getroffenen Einstellungen lassen sich zu jedem Zeitpunkt ändern.

Die Kontonummern aus Forderungen und Verbindlichkeiten sind durch den gewählten Kontenrahmen festgelegt. Unterschiedliche Belegnummernkreise helfen später, Buchungen nach Buchungsarten zusammenzufassen.

Die Angaben zur Umsatzsteuer wurden durch die Auswahl der Gewinnermittlungsart bereits voreingestellt. Bei Einnahmen-Überschuss-Rechnern ist dies in der Regel die Ist-Versteuerung (nach vereinnahmten Entgelten) und bei Bilanzierern die Soll-Versteuerung (nach vereinbarten Entgelten). Selbstverständlich können Sie eine andere Auswahl treffen.

Sie können die getroffene Auswahl der Besteuerungsart anschließend jederzeit wieder ändern, wenn z. B. gesetzliche Grenzen über- oder unterschritten werden.

 $\frac{1}{2}$ 

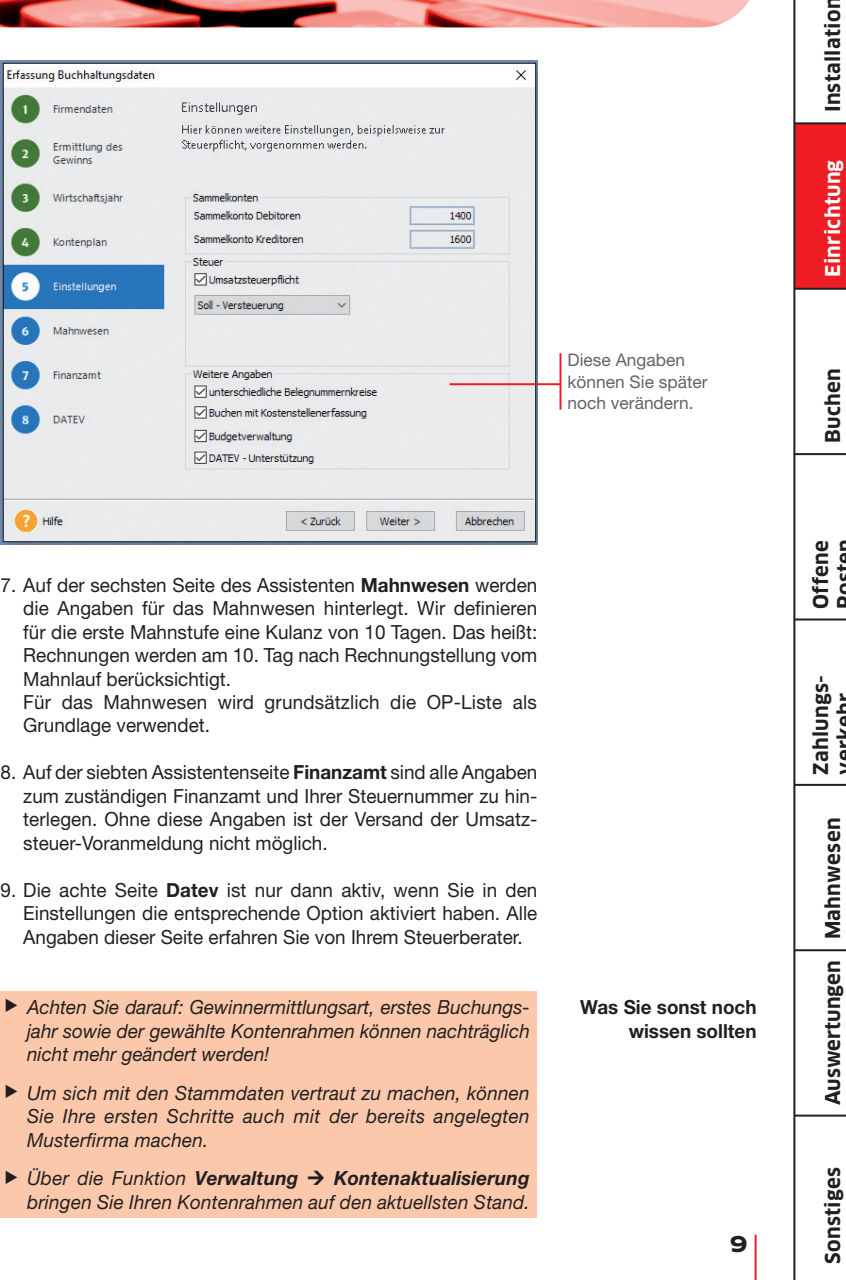

Der Kontenrahmen

#### Kontenplan anpassen

Der beim Einrichten der Firma gewählte Kontenrahmen ist mit ein paar Handgriffen an die Erfordernisse Ihres Unternehmens angepasst.

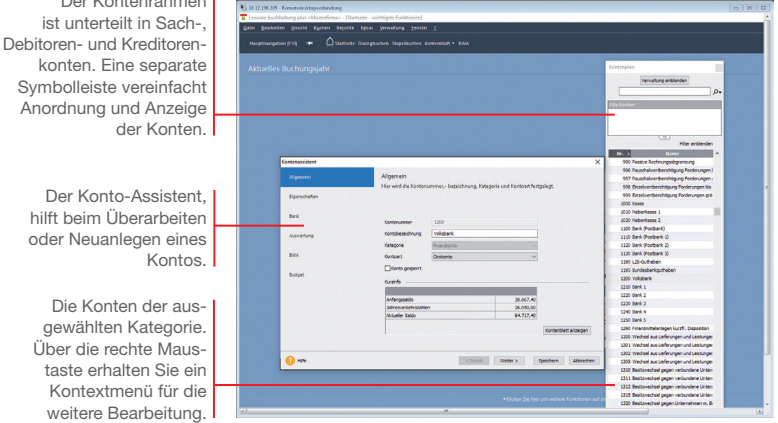

*Wir möchten den Kontenplan in folgenden Bereichen anpassen: Ein vorhandenes Bankkonto soll eine aussagekräftige Bezeichnung erhalten. Das im Kontenplan vorhandene Erlöskonto möchten wir kopieren und in ein weiteres Erlöskonto überführen. Ein Debitoren- und Kreditorenkonto sollen eingerichtet werden.*

- 1. Blenden Sie (sofern nicht schon geschehen) über das entsprechende Symbol den Kontenplan unserer Testfirma ein.
- 2. Klicken Sie in der Baumdarstellung des Kontenplans auf die Kategorie Alle Konten/Sachkonten/Finanzkonto. Die bereits existierenden Finanzkonten werden angezeigt. Öffnen Sie durch Doppelklick auf das Konto 1200 Bank den Kontenassistenten. Überschreiben Sie die Kontobezeichnung Bank durch Volksbank.

Speichern Sie die Änderung.

3. Selektieren Sie in der Baumdarstellung des Kontenplans die Rubrik Einnahmen/Umsatzerlöse. Markieren Sie das Konto 8400 Erlöse 19% Umsatzsteuer und wählen Sie im Kontextmenü den Befehl Konto kopieren. Der Kontoassistent wird geöffnet.

Da durch das Kopieren alle Auswertungsmerkmale erhalten bleiben, sind nur noch Kontonummer und Kontobezeichnung anzupassen (bspw. 8410 Erlöse 19% Umsatzsteuer Produkt A). Anschließend wird das Konto unter der gleichen Rubrik gespeichert.

- 4. Wählen Sie im Kontextmenü den Befehl Debitor neu. Richten Sie im Konto-Assistenten das Debitorenkonto unter der Nummer 10001 mit der Bezeichnung Kunde 1 ein. Die Kategorie Debitor wird automatisch gewählt.
- 5. Über Weiter gelangen Sie auf die Assistentenseite, wo Sie die komplette Anschrift, die Kundennummer und den Ansprechpartner eintragen können. Diese Einträge stehen Ihnen später bspw. für den Ausdruck von Mahnungen zur Verfügung. Auf der vierten Seite wird die vollständige Bankverbindung des Lieferanten hinterlegt.
- 6. Auf der fünften und letzten Seite tragen Sie die mit dem Kunden vereinbarten Zahlungsbedingungen ein. Durch einen Klick auf das Kalendersymbol können Sie das Zahlungsziel entweder nach Tagen oder nach einem festen Datum bestimmen.

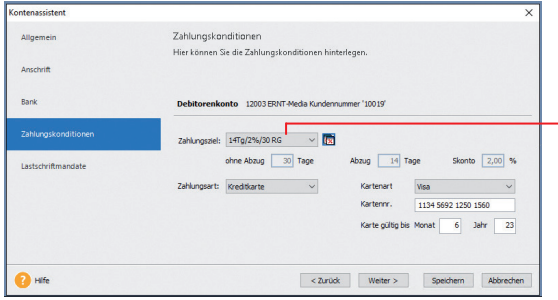

Das hier eingetragene Zahlungsziel bildet später die Grundlage bei der Überwachung von Forderungen und Mahnungen.

- 7. Speichern Sie den Debitor.
- 8. Legen Sie analog ein Kreditorenkonto unter der Nummer 70001 und der Bezeichnung Lieferant 1 an. Blenden Sie den Kontenplan wieder aus.
- ▶ Der DATEV-Standard sieht für Sachkonten einen 4stelligen *und für Debitoren- und Kreditorenkonten einen 5stelligen Nummernkreis vor.*
- ▶ Alternativ können Sie Konten auch über die Kontenverwaltung *anpassen. Sie öffnen diese über den Befehl Verwaltung Kontenverwaltung.*

Was Sie sonst noch wissen sollten **Auswertungen**

#### Belegnummernkreise definieren

Belegnummernkreise bieten den Vorteil, dass für unterschiedliche Geschäftsvorfälle die Buchungsbelege fortlaufend nummeriert, nach ihrer Buchungsart zusammengefasst und abgelegt werden können. Dazu wird für jede Buchungsart ein frei wählbares Buchungskürzel verwendet.

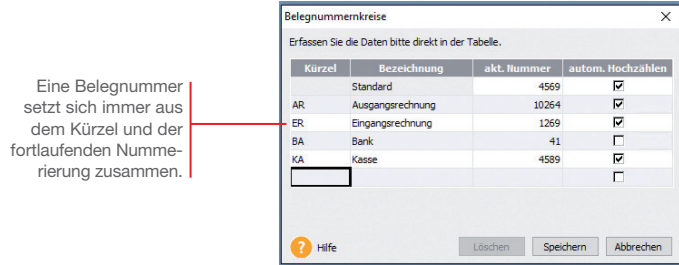

*Beispielhaft definieren wir hier den Belegnummernkreis für Ausgangsrechnungen.*

- 1. Wählen Sie den Befehl Verwaltung → Belegnummern.
- 2. Klicken Sie in eine leere Tabellenzeile und definieren Sie den Nummernkreis für Ausgangsrechnungen. Legen Sie das Buchungskürzel (hier AR) und Bezeichnung fest. Im Feld Stand geben Sie den zuletzt verwendeten Zähler ein.
- 3. Mit dem Anklicken der Option autom. Hochzählen wird die entsprechende Belegnummer in den Buchungsmasken für jede Buchung automatisch hoch gezählt.
- 4. Wiederholen Sie die Vorgehensweise, um zum Beispiel Buchungskreise für Eingangsrechnungen (ER), Bank (BA), Kassenbuchungen (KA) und Eröffnungsbuchungen (EB) festzulegen.
- Was Sie sonst noch wissen sollten

- **Bankbelege werden in der Praxis nicht automatisch, son***dern manuell hoch gezählt.*
- **Beim automatischen Hochzählen werden auch alphanume***rische Werte berücksichtigt.*
- u *Beim Einrichten der Firma können Sie die Verwendung unterschiedlicher Belegnummernkreise vorsehen.*

## Einrichtung **Einrichtung**

**Buchen Offene Posten**

**Zahlungs- verkehr**

**Sonstiges Installation** Auswertungen | Mahnwesen **Mahnwesen Auswertungen**

# Sonstiges

#### Buchungsvorlagen anlegen

Jede Buchung sollte zur inhaltlichen Kurzbeschreibung einen Buchungstext enthalten. Häufig benutzte Buchungstexte lassen sich bequem im System hinterlegen und stehen in den Buchungsmasken zur Auswahl.

#### **Ruchungsvorlage neu**  $\overline{\mathbf{x}}$ Suchrummer [23 Der hinterlegte **Ruchummetavi Basic** Buchungstext.Rô  $\sqrt{41}$ Belegkreis in den Eingabernasken überschreiben Release Zusätzlich zum Buchungs-Brutto  $\equiv$  $1.000,00$  EUFI \* Retrac text kann ein kompletter  $0.00$  EUR Miete (unbewegliche Wirt. Call 4210  $\overline{\mathbf{v}}$ Geschäftsvorfall hinterlegt werden. Es besteht 64.717.40 FIIR Haber  $1200$ **d** Volkshank hierzu die Möglichkeit, das Belegkürzel bzw. Steue VSt. 19%  $\vert \mathbf{v} \vert$  $19,00 \times$ 159,66 EUR die Belegnummer, den Kostenstelle Kostenstelle 2 U Buchungsbetrag sowie die Kontierung zu Co Serientyp... **Automati** Serientur jeden Monat am 1 图 erfassen. Speichern Abbrechen Hilf

*Um später das Erfassen von Mietzahlungen in Höhe von 1.000 ? leichter zu machen, legen wir für diese Buchung eine entsprechende Vorlage an.* 

- 1. Wählen Sie den Befehl Verwaltung  $\rightarrow$  Buchungsvorlagen. Die für den gewählten Kontenplan SKR-03 mitgelieferte Liste der Buchungsvorlagen wird angezeigt.
- 2. Klicken Sie auf die Schaltfläche Neu. Das Dialogfenster Buchungsvorlage neu wird angezeigt.
- 3. Erfassen Sie im Feld Buchungstext den gewünschten Text (hier Miete). Geben Sie den Belegnummernkreis (hier BA), den Betrag (hier 1.000 €) sowie das Gegenkonto (hier 4210) an. Das Gegenkonto kann durch einfachen Klick aus dem Pull-down-Menü zu diesem Eingabefeld ausgewählt werden. Optional können Sie die Buchungsvorlage mit einer Suchnummer versehen, um beim Buchen noch schneller und gezielter zu Ihrem Buchungssatz zu kommen.
- 4. Speichern Sie die Buchungsvorlage. Sie wird in die Liste der Buchungsvorlagen übernommen.
- u *Standardmäßig wird mit den DATEV-Kontenplänen SKR03 und SKR04 eine Auswahl an Buchungsvorlagen mitgeliefert.*

Was Sie sonst noch wissen sollten

#### Eröffnungsbuchung durchführen

Um die Arbeit mit Lexware buchhaltung aufnehmen zu können, müssen Sie nicht warten, bis ein Geschäftsjahr abgeschlossen ist. Selbstverständlich können Sie auch während eines Geschäftsjahres umsteigen. Den Saldovortrag übernehmen Sie zum Stichtag Ihrer Umstellung aus der Bilanz, die aktuellen Salden aus der Summen- und Saldenliste Ihrer bisherigen Buchhaltung.

Für das Buchen von Saldo- und Summenvorträgen verfügt Lexware buchhaltung über eine spezielle Buchungsmaske.

mmen- und Saldenvortrag in den Stapel  $\mathcal{L}$ saamantan<br>Gebeu Sie bier die Si und Saldemaarträge Ihrer Sachkonten ein Debitorer nto **Bezek GOT Dearbody**  $\overline{\phantom{a}}$  $\overline{500}$  $0<sup>o</sup>$ 998 Finankierthe æ m m. 33  $rac{0}{0,00}$ **000 Engelmentsein**  $\overline{a}$  $\sim$  $\sim$  $\sim$  $0.00$ 'n  $0,00$ 0,00 then the coloradores in к.  $\sim$ к. And  $0.00$ 6.00  $0,00$ 1020 Neberkasse 2 0.00 0.00 0.00 1100 Rank (Prochan) ù. ńм. ù. úм.  $\sim$  $0,00$ 1110 Bank (Postbank  $0,00$  $rac{1}{0.00}$ 6.00  $0,00$ 1120 Bank (Postban) 0,01  $0.00$  $0,00$ 1130 Back (Postback  $0.00$  $000$  $\overline{0}$ ەمە  $0.00$ 1990 LZB-Guth 55  $\frac{1}{0,00}$  $rac{1}{0.00}$ 1195 Bundesharen  $0.00$ o.  $\sim$ o or ₩ 1210 Bank 1  $n \infty$  $\frac{1}{2}$  $\frac{1}{2}$  $\frac{1}{2}$  $\sim$  $0,00$ Prüfsumme aktualisieren Konto Neu Buchen Buchen Schlef

*Wir nehmen beispielhaft die folgenden Eröffnungsbuchungen vor: Der zum Jahreswechsel aktuelle Stand des Geschäftskontos in Höhe von 1.500 ? wird mit Buchungsdatum vom 01.01. übernommen. Ein Summenvortrag in Höhe von 2.500 € wird zum Stichtag am 31.03. gebucht.*

*Ein Bankdarlehen in Höhe von 25.000 ? ist auf Seiten der Passiva einzugeben.*

- 1. Wählen Sie den Befehl Buchen  $\rightarrow$  Summen- und Saldenvortrag in den Stapel. Das gleichnamige Buchungsfenster wird geöffnet.
- 2. Markieren Sie im Bereich Sachkonten das Konto Volksbank und geben Sie in der Spalte Saldovortrag Aktiva den aktuellen Saldo in Höhe von 1.500 € und in der Spalte Summenvortrag Soll den Summenvortrag von 2.500 € ein.
- 3. Geben Sie analog auch den Saldovortrag für das Bankdarlehen auf der Passiva-Seite ein.

Vorträge auf Personenkonten werden in die entsprechenden Sachkonten (Verbindlichkeiten bzw. Forderungen aus Lieferungen und Leistungen) übernommen.

Salden- und Summenvorträge lassen sich übersichtlich in einer tabellarischen Darstellung erfassen.

- 4. Mit Hilfe der Schaltfläche Prüfsumme aktualisieren wird die Summe der erfassten Beträge neu berechnet. Somit können Sie beispielsweise prüfen ob die Eröffnungsbilanz ausgeglichen ist oder eine Differenz besteht.
- 5. Klicken Sie auf die Schaltfläche Buchen. In einem weiteren Dialogfenster werden die Saldovortragskonten des Kontenplans vorgeschlagen. Geben Sie hier den Belegnummernkreis sowie für die Buchung des Summenvortrags das gewünschte Belegdatum ein.

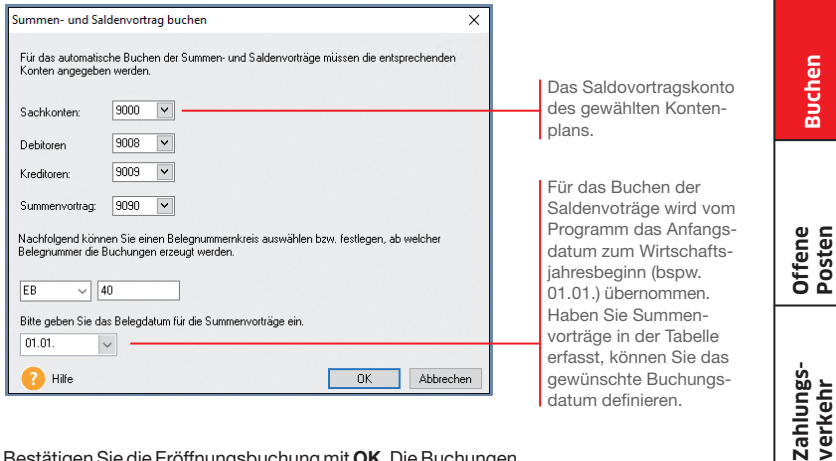

- 6. Bestätigen Sie die Eröffnungsbuchung mit OK. Die Buchungen werden in den Stapel geschrieben. Was es mit diesem Stapel auf sich hat, wird Ihnen im nächsten Kapitel erklärt.
- **Beim Summenvortrag ist darauf zu achten, dass nicht nur** *die Bestandskonten, sondern auch Salden der Aufwandsund Ertragskonten übernommen werden müssen.*
- u *Salden- und Summenvortragskonto müssen am Ende der Übernahme ausgeglichen sein.*

Was Sie sonst noch wissen sollten

Sonstiges

**Mahnwesen**

Auswertungen | Mahnwesen

**Einrichtung**

Einrichtung

Installation

**Buchen**

**Sonstiges Installation**

**15**

#### Buchungen erfassen

#### **Buchungsmethoden**

Zur Erfassung der Buchungsdaten bietet Lexware buchhaltung verschiedene Buchungsarten und unterschiedliche Buchungsmasken an. Grundsätzlich ist zu unterscheiden, ob Buchungen direkt in das Journal erfolgen oder zunächst nur erfasst und in einer Liste für die Übernahme in das Journal bereitgestellt werden sollen. Im ersten Fall spricht man von Dialogbuchen, im zweiten von Stapelbuchen.

Unter Stapelbuchungen werden Buchungen verstanden, die zuerst einfach nur erfasst werden, ohne sie direkt und endgültig auf einzelne Konten und in das Journal zu buchen. Diese Vorgehensweise bietet den Vorteil, dass sich Buchungen nach ihrer Erfassung noch einmal kontrollieren und bei Bedarf ändern lassen. **Stapelbuchen** 

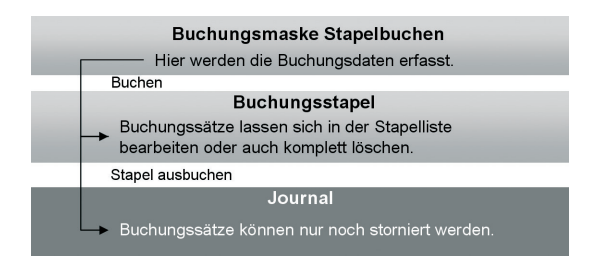

Was Sie sonst noch wissen sollten

- **Erst durch das Ausbuchen der Stapelliste gelangen die** *Buchungssätze in das Journal. Offene Posten werden erzeugt und stehen in der OP-Verwaltung zur Verfügung.*
- ▶ Sie können unter **Verwaltung → Konfigurationsassistent** *einstellen, welche Buchungsmasken in welchem Modus angezeigt werden sollen.*

Das Dialogbuchen ist die wesentlich schnellere Buchungsmethode. Sach- und Personenkontenbuchungen werden direkt in das Journal geschrieben und in die entsprechenden Konten übernommen.

Diese Buchungen können nicht mehr geändert oder gelöscht, sondern nur noch storniert werden. Die Stornierungen werden sowohl im Journal als auch in den einzelnen Konten protokolliert. Dies entspricht den Anforderungen der Grundsätze ordnungsgemäßer Buchführung.

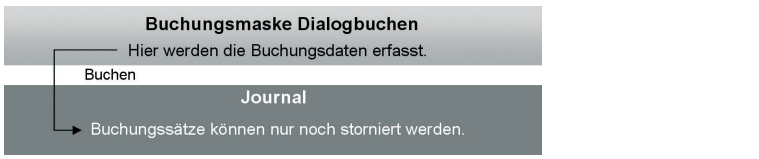

Unabhängig davon, für welche Buchungsmethode Sie sich entscheiden, ist die **Buchungsmaske** die zentrale Eingabefläche in Lexware buchhaltung. In den folgenden Kapiteln erfahren Sie, welche der Buchungsmasken Sie bei den einzelnen Buchungen am komfortabelsten zum Ziel führt.

- u *Nutzen Sie die Enter-Taste, um in den Buchungsmasken automatisch zu den einzelnen Pflichtfeldern zu gelangen.*
- u *Durch einfaches Betätigen der +-Taste im Nummernblock ist es möglich, nach dem Erfassen der Pflichtfelder die Buchung aus einem beliebigen Feld zu speichern.*

Dialogbuchen

Einrichtung **Einrichtung**

**Buchen**

**Offene Posten**

Buchungsmasken

Was Sie sonst noch wissen sollten

#### Rechnung buchen

Kreditoren- und Debitorenrechnungen können als Stapelbuchung oder als Dialogbuchung schnell und komfortabel eingegeben werden.

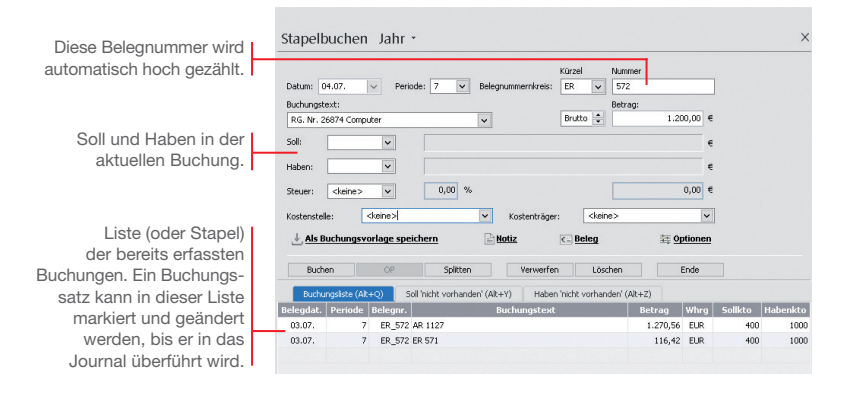

*Wir möchten eine Rechnung für den Kauf eines Computers in Höhe von 1.200 ? einbuchen. Für den Lieferanten wurde in der Kontenverwaltung ein Kreditorenkonto mit der Nummer 70001 angelegt. Die Buchung soll in der Stapelerfassung erfolgen. Anschließend erfassen wir eine Ausgangsrechnung an den Kunden mit der Debitorennummer 10001 in Höhe von 3.500*  $\epsilon$ *.* 

- 1. Sofern nötig, schließen Sie die aus der Eröffnungsbuchung geöffnete Buchungsmaske, indem Sie auf das Kreuz rechts oben klicken. Klicken Sie anschließend auf das Symbol Stapelbuchen. Eine leere Buchungsmaske wird angezeigt.
	- 2. Geben Sie das Belegdatum an. Lexware buchhaltung pro schlägt Ihnen das Datum des zuletzt gebuchten Beleges als Belegdatum vor. Dieses kann von Ihnen beliebig innerhalb eines Wirtschaftsjahres verändert werden.
	- 3. Wählen Sie im Feld Belegnummer den Nummernkreis aus, den Sie in der Stammdatenverwaltung für die Eingangsrechnungenfestgelegt haben (hier ER). Das Programm verwendet automatisch die nächste freie Belegnummer der ausgewählten Belegart.
	- 4. Tragen Sie den Buchungstext ein (hier Kauf Computer).

- 5. Geben Sie den Betrag als Bruttobetrag ein (hier 1.200 €).
- 6. Geben Sie Soll- und Haben-Konto an.
- 7. Drücken Sie die Enter-Taste, bis die Schaltfläche Buchen aktiviert wird. Durch Klick auf die Schaltfläche wird der Buchungssatz erzeugt und in die Stapelliste gestellt. Die Liste wird also um eine weitere Zeile ergänzt.

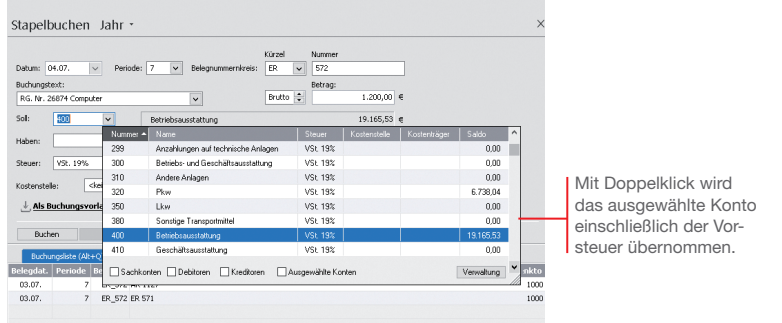

- 8. Geben Sie analog eine Debitorenrechnung über 3.500 € ein.
- u *Blenden Sie ggf. den Kontenplan über das Menü Ansicht wieder aus.*
- ▶ Wenn Sie mit Kostenstellen arbeiten wollen, können Sie dies *in den Firmenstammdaten hinterlegen.*
- **Es kann immer nur eine Buchungsmaske geöffnet sein.** *Wollen Sie die Buchungsmaske wechseln, muss die zuvor aktive Buchungsmaske geschlossen werden. Klicken Sie hierzu rechts oben auf das Symbol Fenster schließen. In der Stapelbuchungsmaske erfolgt eine Abfrage, ob Sie die Buchungen ins Journal übernehmen wollen.*

Was Sie sonst noch wissen sollten

**19**

**Einrichtung**

Einrichtung

**Buchen**

**Offene Posten**

#### Finanzkonto buchen

Für die Erfassung von Kassen- und Bankbelegen eignet sich besonders die Buchungsmaske Einnahmen/Ausgaben in den Stapel. Hier stehen nicht Soll- und Haben-Konten im Vordergrund, vielmehr buchen Sie aus der Perspektive des jeweiligen **Finanzkontos** 

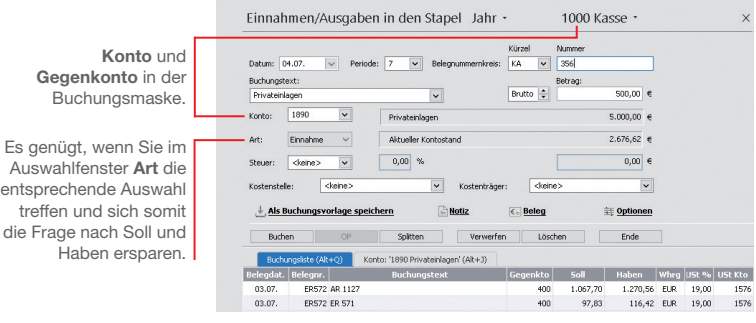

*Nehmen wir an. Sie buchen eine Privateinlage in Höhe von 500 € in die Kasse. Ferner haben Sie Briefmarken in Höhe von 30*  $\in$ *gekauft. Wir zeigen, wie solche Kassenbelege gebucht werden. Anhand einer auf dem Bankbeleg aufgeführten Mietüberweisung möchten wir anschließend ein Bankkonto bebuchen.*

- 1. Wählen Sie den Befehl Buchen → Einnahmen/Ausgaben in den Stapel. Sie werden aufgefordert, das Finanzkonto anzugeben. Wir wählen das Konto Kasse und bestätigen mit OK. Eine leere Buchungsmaske wird angezeigt.
- 2. Geben Sie analog zur Kreditorenrechnung das Belegdatum an. Mit F4 können Sie sich zur leichteren Auswahl einen Kalender einblenden lassen.
- 3. Wählen Sie im Feld Belegnummer den Nummernkreis aus, den Sie in der Stammdatenverwaltung für die Buchungen auf die Kasse festgelegt haben (hier KA). Es wird automatisch die nächste freie Belegnummer der ausgewählten Belegart vorgeschlagen.
- 4. Wählen Sie den Buchungstext aus (hier Privateinlagen) und tragen Sie den Bruttobetrag von 500 € ein. Das Gegenkonto 1890 Privateinlagen wird automatisch eingestellt.
- 5. Geben Sie im Feld Art an, dass es sich hier um eine Einnahme handelt.

Installation

Hinter den Buchungstext wurde ein kompletter Geschäftsvorfall mit Kontonummer und

**Buchen**

Sonstiges

Buchungsart hinterlegt. Brutto | 4  $500.00$  $0.0016$  $D = 4$ 4910  $0.00$  $0.0016$  $\overline{1800}$  $0.00$  $0.001$ Reinigungskosten Abso n or Reisekosten Arbetneh ARRO  $0.00$  $\overline{\mathbf{v}}$ Detections Hessenations  $n$ con  $\overline{a}$ Wareneingang 19 % VS 3400  $0.00$ Wareneinnann 7% VSI 3300  $0<sup>0</sup>$ Verwaltung Whrg Art G Einnahmen/Ausgaben in den Stapel Jahr · Weitere... \* Sie brauchen nicht **E. Kontensumebl (Schreibnerchütet)** v .<br>Kimid die Buchungsmaske Finanzkonto Datum: 18.05 **V** Periode: 5 V Release monetalize EXA Buchungstext: Einnahmen/Ausgaben  $N_{\rm L}$   $\sim$ **Roller**  $\overline{\mathsf{v}}$ **Distribuirlant**  $1000$  Karra zu verlassen, um ein 1010 Neberkasse 1 1890  $\vert$  . Privatenlagen 1020 Nebenisson 2 anderes Konto zu wählen.  $\ddot{\phantom{0}}$ Finnahma Aktueller Kontostand 1100 Bank (Postbank) **TELE Book /Bookled IT**  $\boxed{0,00}$  %  $\overline{\phantom{a}}$  $\Omega$  His Das Konto kann über **Distance** w. die Pfeiltaste im Kopf  $+$  Als Buchungsvorlage speichern  $R$  Notiz ± 0o der Buchungsmaske ce splitten verwerfen bischen Ende bestimmt werden. o (4) (1) | Konto: '1890 Privateinlagen' (Alt+3) kto ← Soll | Haben Whrg USt % USt Kto ER572 ER 571 400 97,83 116,42 EUR 19,00<br>400 1.067,70 1.270,56 EUR 19,00 1576 ER572 AR 1127 7. Um die Mietüberweisung einzubuchen, müssen Sie jetzt das Bankkonto wählen.

1000 Kasse  $\cdot$ 

 $\vee$ 

8. Wählen Sie den Buchungstext Miete. Der mit dem Buchungstext hinterlegte Buchungsbetrag wird zusammen mit der Kontierung und dem Betrag in die entsprechenden Felder übernommen.

6. Buchen Sie die Privateinlage in den Stapel. Die Belegnummer wird automatisch hoch gezählt, so dass Sie gleich den Portobeleg auf die Kasse buchen können. Den Buchungstext übernehmen wir wieder aus der Liste. Es wird automatisch auch das Gegenkonto und die Buchungsart eingestellt.

Kürze

 $KA$   $\vee$  356 Betrag

Einnahmen/Ausgaben in den Stapel Jahr -

na ob

Konto:

**Contract** 

03.07

03.07

- 9. Buchen Sie die Überweisung in den Stapel.
- ▶ Die mit dem Buchungstext hinterlegten Daten können in der *Buchungsmaske auch angepasst werden.*

Was Sie sonst noch wissen sollten

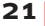

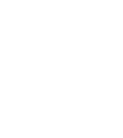

#### Splittbuchung durchführen

Splittbuchungen oder zusammengesetzte Buchungssätze bestehen aus zwei oder mehreren Teilbeträgen mit unterschiedlichen Kontierungen.

Eine typische Splittbuchung ist dann gegeben, wenn zum Beispiel eine eingehende Rechnung auf unterschiedliche Wareneingangskonten mit unterschiedlichen Mehrwertsteuersätzen verteilt werden muss.

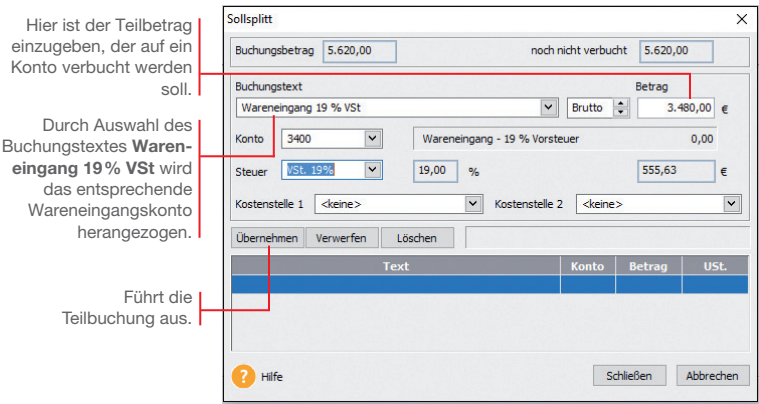

*Für den Erwerb von Software und Handbücher fällt beim gleichen Lieferanten eine Eingangsrechnung in Höhe von 5.620 ? inkl. Umsatzsteuer an. Der Buchungsbetrag setzt sich aus Wareneingängen mit 19% VSt über 3.480 € und Wareneingängen mit 7 % VSt über 2.140 ? zusammen. Es wurde die gesamte Rechnung bezahlt.* 

*Die Soll-Seite soll auf verschiedene Wareneingangskonten aufgeteilt werden.*

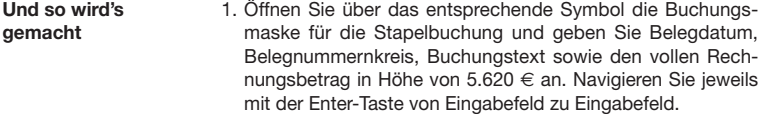

- 2. Da sich die Soll-Seite aus unterschiedlichen Beträgen zusammensetzt, machen Sie im Feld Soll keine Angabe, sondern klicken auf die Schaltfläche Splitten.
- 3. Wählen Sie im Untermenü den Eintrag Soll. Die Splittbuchungsmaske wird angezeigt.

Installation

- **Buchen**
- **Offene Posten**
- **Zahlungs- verkehr**
- **Sonstiges Installation** Auswertungen | Mahnwesen **Mahnwesen Auswertungen**
- Sonstiges
- 4. Wählen Sie aus der Liste Buchungstext den Eintrag Wareneingang mit 19% VSt. Das entsprechende Wareneingangskonto wird herangezogen.
- 5. Geben Sie den Betrag von 3.480 € ein.
- 6. Klicken Sie auf die Schaltfläche Übernehmen, wird die Splittbuchung ausgeführt. Der noch zu buchende Restbetrag von 2.140 € wird angezeigt. Der Cursor springt direkt auf das Feld Buchungstext.

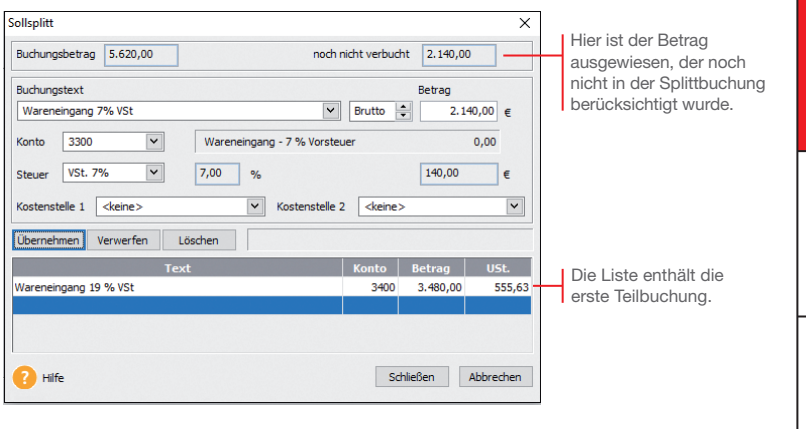

- 7. Geben Sie analog die Splittbuchung für den Wareneingang mit 7 % VSt ein. Sobald Sie die zweite Splittbuchung mit Übernehmen bestätigen, darf das Feld noch nicht verbucht keinen Betrag mehr aufweisen.
- 8. Mit Schließen wird die Splittbuchung beendet. In der Buchungsmaske erscheint neben dem Feld Soll der Hinweis gesplittet. Eine Kontonummer wird folglich nicht ausgewiesen.
- 9. Geben Sie abschließend im Feld Haben das Kreditorenkonto an und schließen Sie die Buchung über die Schaltfläche Buchen ab.
- ▶ Ein gleichzeitiges Splitten der Soll- und Habenseite ist *nicht möglich. Über die Einschaltung eines Zwischenkontos (Interimskonto) können Sie jedoch jede Seite einzeln splitten.*

Was Sie sonst noch wissen sollten

#### Stapel ausbuchen

Stapelbuchungen sind buchhalterisch erst aktiv, wenn sie in einem eigenen Arbeitsschritt in die Finanzbuchhaltung übernommen werden. Das bedeutet für die OP-Verwaltung: Erst mit dem Ausbuchen werden Offene Posten erzeugt.

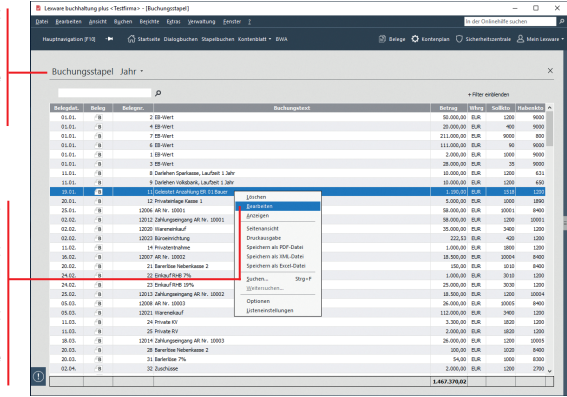

*Wir gehen davon aus, dass alle in der Stapelliste enthaltenen Buchungen korrekt sind. Sie sollen jetzt in das Journal übertragen werden.*

- 1. Über das Menü Ansicht  $\rightarrow$  Buchungsstapel werden alle vorläufigen Buchungen in einer Liste angezeigt. Solange diese noch nicht ausgebucht wurden, lassen sie sich über das Kontextmenü ändern.
- 2. Überführen Sie mit Buchen  $\rightarrow$  Stapel ausbuchen die Buchungssätze in das Journal. Der Buchungsstapel ist danach leer.
- ▶ Offene Posten entstehen erst, wenn die Buchungssätze in *das Journal geschrieben wurden.*
- ▶ Über **Buchen → Stapel löschen** besteht die Möglichkeit, alle *Buchungen aus dem Buchungsstapel bzw. den kompletten Stapel zu löschen. Das kann hilfreich sein, wenn Sie Daten versehentlich doppelt importiert haben.*

Buchungsstapel mit vorläufigen Buchungen. Erst mit dem Ausbuchen entstehen die für die Fibu wirksamen Journal-Buchungen.

Der Vorteil der Stapelbuchung: Buchungen lassen sich zu jeder Zeit über das Kontextmenü ändern. Der Befehl Bearbeiten überführt die Buchungsdaten in die entsprechende Buchungsmaske.

Und so wird's gemacht

Was Sie sonst noch wissen sollten

## **Buchen**

**Offene Posten**

**Zahlungs- verkehr**

Sonstiges

#### Stornierung durchführen

Damit buchhalterische Aufzeichnungen den Grundsätzen ordnungsmäßiger Buchführung entsprechen, müssen sie klar und jederzeit nachprüfbar sein und erfordern deshalb unter anderem eine chronologische Ordnung. Im Journal werden alle Geschäftsfälle in zeitlicher Reihenfolge protokolliert. Somit kann jede einzelne Buchung während der Aufbewahrungsfrist schnell zurückverfolgt und mit den entsprechenden Belegen nachgewiesen werden.

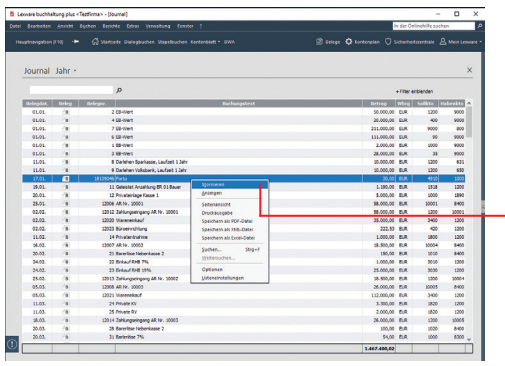

*Wir nehmen an, dass aufgrund eines Tippfehlers der Portobeleg fälschlicherweise mit 30 ? und nicht mit 40 ? in die Kasse gebucht wurde. Dies korrigieren wir über das Journal durch eine Stornobuchung.*

- 1. Klicken Sie in der Menüleiste auf das Symbol Journal.
- 2. Selektieren Sie den Buchungssatz, für den eine Stornobuchung durchgeführt werden soll, und wählen Sie im Kontextmenü den Befehl Stornieren.
- 3. Geben Sie das Stornierungsdatum an. Die Stornobuchung wird in der Liste ausgewiesen. Zugleich wird die stornierte Buchung als Vorlage für die Neubuchung in die Buchungsmaske übertragen. Sie müssen dort nur noch den Betrag ändern und buchen.
- ▶ Achten Sie darauf, dass vor einer Stornobuchung alle *Buchungsmasken geschlossen wurden.*
- ▶ Die Stornierungen werden sowohl im Journal als auch in *den einzelnen Konten protokolliert.*
- ▶ Über Extras  $\rightarrow$  Optionen kann das Journal nach Beleg*oder Buchungsdatum sortiert werden.*

Über das Kontextmenü kann schnell und komfortabel eine Buchung storniert werden.

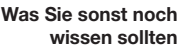

#### Digitale Belege buchen

Mit der Funktion Digitale Belege können Sie unterschiedlichste digitale Belege (PDF-Dateien, Word und Excel Dateien, Open Office Dokumente, Bilddateien wie JPG, PNG, BMP) mit jeder Buchung verknüpfen. Die Buchungsmasken für Stapelbuchen und Dialogbuchen sind hierzu um einen Belegeingangskorb, eine Navigationsleiste und eine Beleganzeige erweitert worden. Der eigentliche Kern der Buchungsmaske ist weitestgehend unverändert geblieben. Alle bisherigen Buchungsfunktionen stehen Ihnen hier unverändert zur Verfügung.

Zusätzlich erhalten Sie hier die Option, einen digitalen Beleg für eine weitere Buchung nochmals zu verwenden und mit einer weiteren Buchung zu verknüpfen.

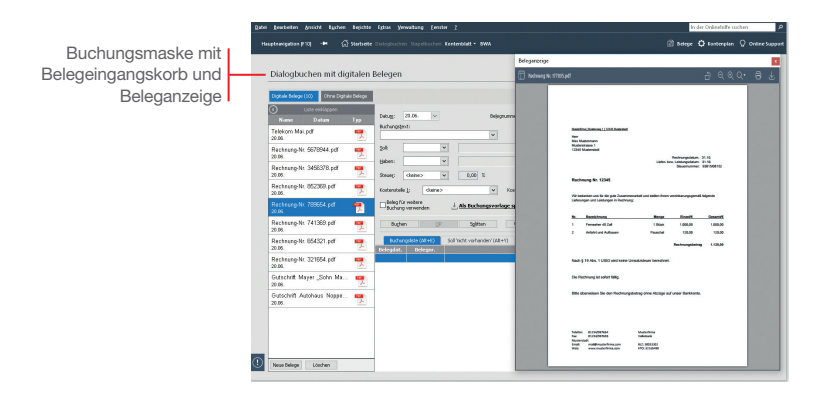

*Wir werden einen digitalen Beleg mit einer Buchung verknüpfen.*

#### 1. Um digitale Belege mit Ihren Buchungen zu verknüpfen, müssen Sie zuerst Belege in den Belegeingangskorb importieren. Für das Hinzufügen neuer Belege haben Sie die folgenden Möglichkeiten:

- ▶ Drag & Drop
- $\triangleright$  Copy & Paste
- u Schaltfläche Neuer Beleg

Es können auch Outlook-Dateien mit Anhang und X-Rechnungen importiert werden. Die Originalbelege bleiben bei allen Verfahren in ihren jeweiligen Quellverzeichnissen.

2. Der im Belegeingangskorb markierte Beleg wird direkt in der Beleganzeige angezeigt und für die nächste Buchung verwendet. Mit Abschluss der Buchung wird dieser Beleg mit der Buchung verknüpft und aus dem Belegeingangskorb entfernt.

Um die vorhandenen Angaben aus einem Beleg komfortabel in eine Buchung zu übernehmen, markieren Sie mit der Maus in dem Beleg die gewünschte Angabe. Nachdem Sie die Maustaste losgelassen haben, öffnet sich automatisch eine Box, in der Sie die getroffene Auswahl noch ergänzen und einem entsprechenden Feld zuordnen können.

Die zugeordneten Felder werden Ihnen mit einem Haken markiert.

Die Angaben werden direkt in die Buchungsmaske übernommen.

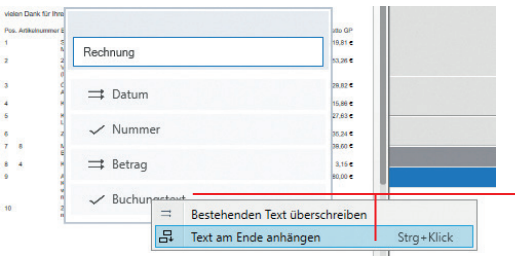

Um bereits vorhandene Buchungstexte zu ergänzen oder zu ersetzen, markieren Sie den entsprechenden Text im Beleg und klicken Sie mit der rechten Maustaste auf den Bereich Buchungstext. Sie können den bestehenden Text überschreiben oder mit dem markierten Text ergänzen.

- ▶ Mit der Funktion **Digitale Belege** können Sie alle mit *Buchungen verknüpften Belege im Journal oder Stapel direkt in der Beleganzeige ansehen. Hierbei ist es gleichgültig, ob Sie die digitalen Belege mit den neuen Buchungsmasken Stapelbuchen mit digitalen Belege und Dialogbuchen mit digitalen Belege mit der Buchung verknüpft haben oder über die bisherige Belegfunktion eingefügt haben.*
- u *Wenn Sie diese Belegansicht nicht nutzen möchten, können Sie diese über die Schaltfläche Belege in der Navigationsleiste deaktivieren. Ein erneutet Klick auf die Schaltfläche Belege aktiviert die Belegansicht wieder.*
- u *Die Größe und die Position der Beleganzeige können Sie beliebig verändern. Die zuletzt definierte Größe und Position werden gespeichert und beim erneuten Aufruf automatisch wieder verwendet.*

Was Sie sonst noch wissen sollten

Sonstiges

**Sonstiges Installation** Einrichtung **Einrichtung**

**Offene Posten**

**Zahlungs- verkehr**

**Mahnwesen**

**Auswertungen**

Auswertungen | Mahnwesen

#### Offene Posten ausgleichen

#### Eingangsrechnung ausgleichen

Mit Lexware buchhaltung haben Sie eine ständige Kontrolle über Ihre Verbindlichkeiten und die zugehörigen Zahlungsfristen.

Über diese Schaltfläche kann ein OP durch einen Zahlungsausgang direkt ausgebucht werden.

Zur Kontrolle Ihrer offenen Posten bietet Ihnen das Programm eine Liste aller offenen Rechnungen an.

#### Und so wird's gemacht

Offene-Posten-Kreditoren Jahr · ale Konten | + | **Almuster Woodcompost Cing 1.021** Zahlungsausgang OP rüdisetzen  $\circ$ **REPORT FOR DESIGNATION** 

*Nachdem das Zahlungsziel ausgeschöpft wurde, möchten wir die Rechnung für den Kauf des Computers in voller Höhe begleichen. Die Verbindlichkeit und somit der Offene Posten erlischt, das Bankguthaben sinkt um 2.345,67 €. Der Offene Posten wird durch eine Stapelbuchung auf das entsprechende Bankkonto ausgeglichen.*

- 1. Klicken Sie in der Menüleiste auf **Buchen** und dann auf Einnahmen/Ausgaben in den Stapel.
- 2. Wählen Sie das Bankkonto, von dem die Zahlung erfolgt, und öffnen Sie die Buchungsmaske.
- 3. Geben Sie das Buchungsdatum der Zahlung ein. Wählen Sie im Feld Belegnummer den Nummernkreis aus, den Sie in der Stammdatenverwaltung für die Buchungen auf das Bankkonto festgelegt haben (hier BA). Als Buchungstext geben Sie Zahlung ER 1 ein. Da wir den vollen Betrag zur Anweisung bringen, ist der Bruttobetrag von 2.345,67 € anzugeben.

Benutzen Sie jeweils die Enter-Taste, um zu den entsprechenden Eingabefeldern zu springen.

4. Geben Sie als Gegenkonto das Konto des Lieferanten an und wählen Sie im Feld Art den Eintrag Ausgabe.

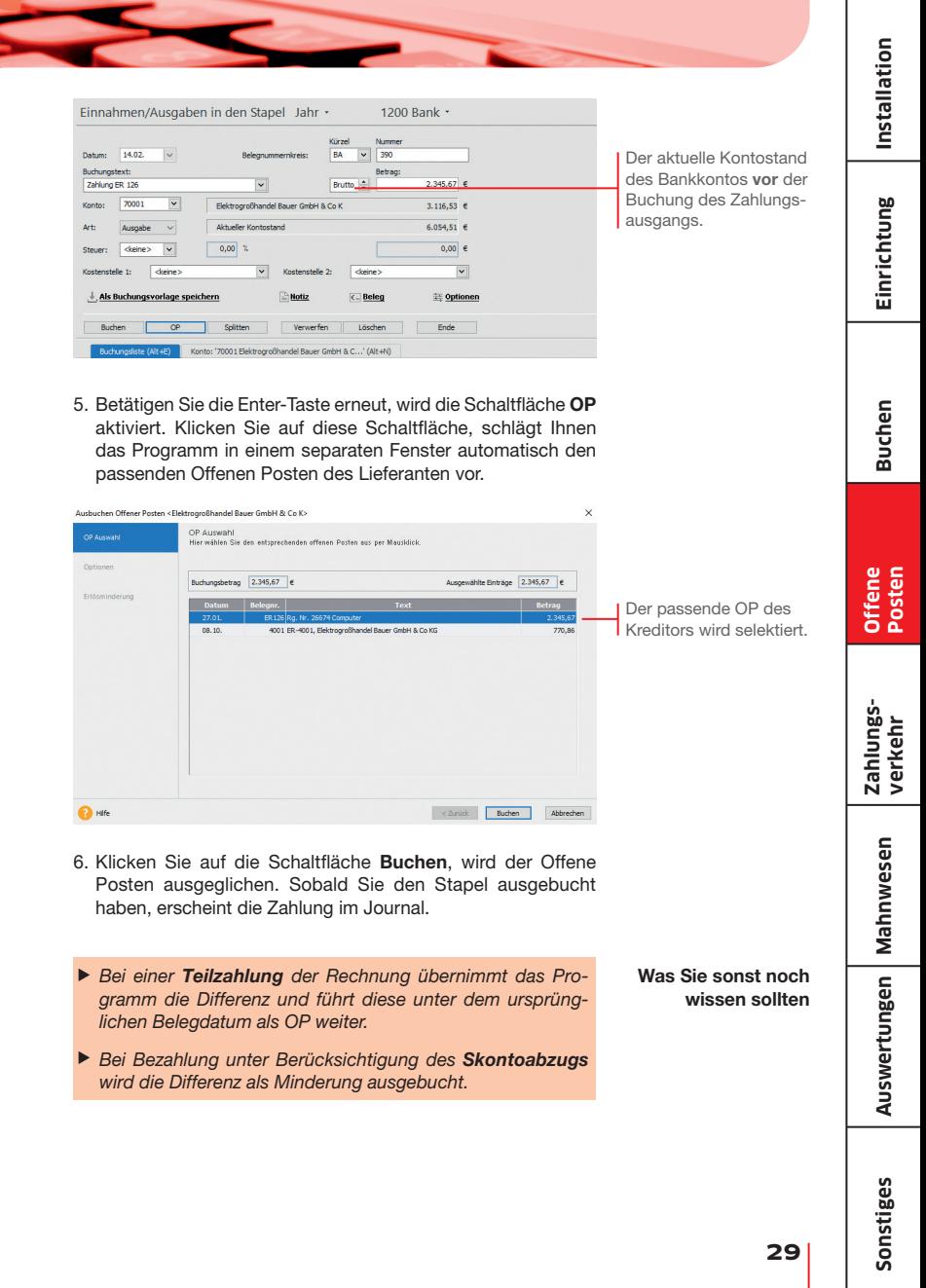

#### Zahlungsverkehr

Mit dem im Zahlungsverkehr integrierten Programm Lexware online-banking haben Sie die Möglichkeit, mit einem dazu eingerichteten Bankkonto Überweisungen und Lastschrifteinzüge zu erstellen, sowie Kontenumsätze abzurufen und Daueraufträge zu verwalten.

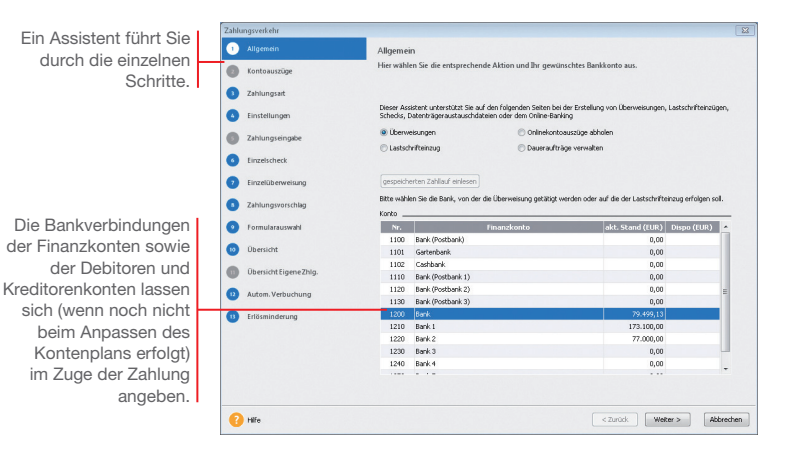

*Wir gehen davon aus, dass eine Lieferantenrechnung von 5.620 € zu bezahlen ist. Die zugehörige Rechnung haben wir zuvor eingebucht.*

*Die Zahlung soll als Überweisung erfolgen. Dazu müssen Sie für die ausgewählte Bank die IBAN im Kontenassistenten hinterlegt haben.*

- 1. Führen Sie den Befehl Extras  $\rightarrow$  Zahlungsverkehr aus und wählen Sie auf der ersten Seite des Assistenten die Option Überweisungen sowie das Bankkonto aus, über das die Zahlung getätigt werden soll. Klicken Sie auf Weiter. Sollten Sie Ihre Bankdaten noch nicht eingegeben oder aktualisiert haben, können Sie dies jetzt nachholen. Und so wird's gemacht
	- 2. Auf der zweiten Seite des Assistenten bestimmen Sie die Art der Zahlung: im Beispiel wählen wir als Zahlungsart Dateiexport. Geben Sie das Verzeichnis für den Dateiexport an und klicken Sie auf Weiter.
- 3. Mit Weiter öffnen Sie die dritte Seite des Assistenten. Hier lassen sich Einstellungen für die Zahlungsvorschlagsliste treffen. Es ist empfehlenswert, sich alle offenen Rechnungen anzeigen und bei skontofähigen Rechnungen den Skontobetrag berechnen zu lassen.
- 4. Mit Weiter öffnen Sie die vierte Seite des Assistenten. Dort wird nach den zuvor getroffenen Einstellungen die Zahlungsvorschlagsliste angezeigt. Markieren Sie die Rechnung(en), die bezahlt werden soll(en).

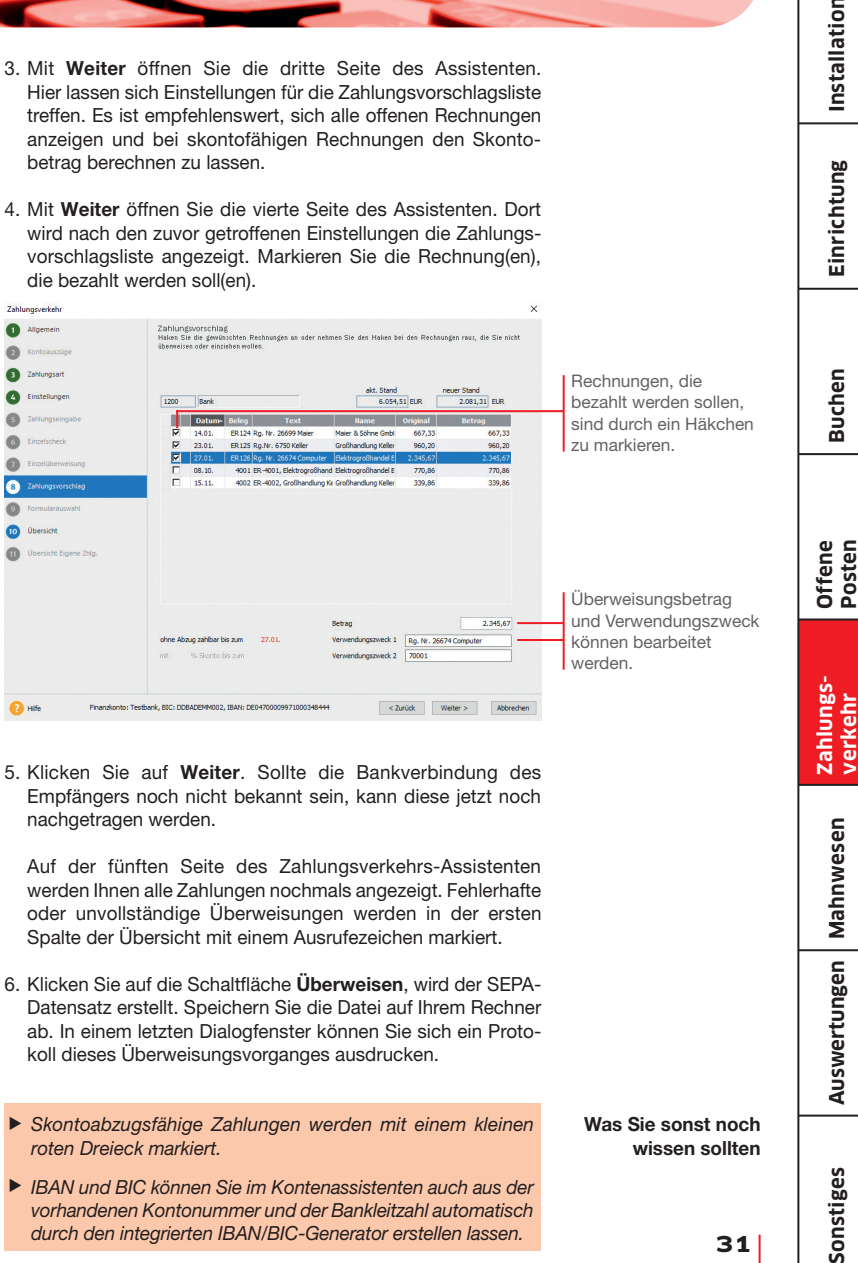

5. Klicken Sie auf Weiter. Sollte die Bankverbindung des Empfängers noch nicht bekannt sein, kann diese jetzt noch nachgetragen werden.

Auf der fünften Seite des Zahlungsverkehrs-Assistenten werden Ihnen alle Zahlungen nochmals angezeigt. Fehlerhafte oder unvollständige Überweisungen werden in der ersten Spalte der Übersicht mit einem Ausrufezeichen markiert.

- 6. Klicken Sie auf die Schaltfläche Überweisen, wird der SEPA-Datensatz erstellt. Speichern Sie die Datei auf Ihrem Rechner ab. In einem letzten Dialogfenster können Sie sich ein Protokoll dieses Überweisungsvorganges ausdrucken.
- u *Skontoabzugsfähige Zahlungen werden mit einem kleinen roten Dreieck markiert.*
- ▶ *IBAN und BIC können Sie im Kontenassistenten auch aus der vorhandenen Kontonummer und der Bankleitzahl automatisch durch den integrierten IBAN/BIC-Generator erstellen lassen.*

Was Sie sonst noch wissen sollten

**Zahlungs- verkehr**

**Mahnwesen**

**Auswertungen**

Auswertungen | Mahnwesen

Installation

**Einrichtung**

Einrichtung

#### Mahnwesen

#### Mahnlauf durchführen

Das Mahnwesen von Lexware buchhaltung hilft Ihnen, auf einfache Art säumige Kunden an ihre Zahlungsverpflichtungen zu erinnern. Als Grundlage dient die Offene Posten-Verwaltung Ihrer Buchhaltung.

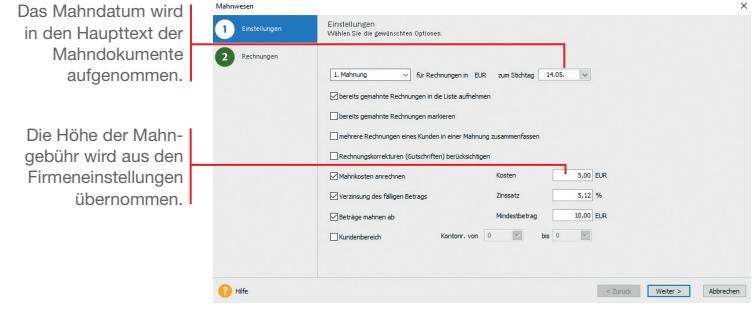

*Zunächst ermitteln wir in einem Mahnlauf alle Rechnungen zum Stichtag, deren Zahlung nicht erfolgt ist und die angemahnt werden können.* 

*Basis des Mahnlaufs sind die für einen Debitor getroffenen Einstellungen. Wir haben für den Kunden 10001 für die erste Mahnung eine Frist von 10 Tagen hinterlegt.* 

*Am 06.09. wurde für den Verkauf von Software eine Rechnung über 3.500 ? gestellt. Sie wurde bis zum Stichtag 16.09. nicht bezahlt.*

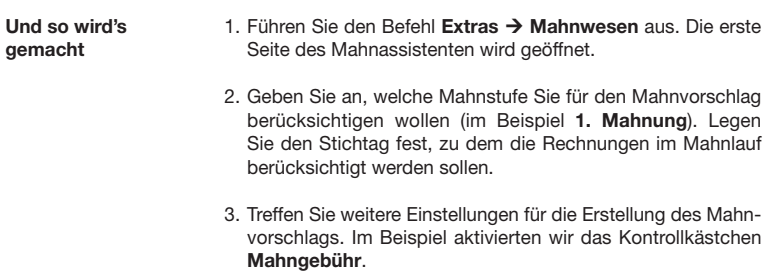

4. Auf der zweiten Seite des Mahnassistenten werden anhand der getroffenen Einstellungen alle Offenen Posten angezeigt, die am angegebenen Stichtag die Mahnfrist überschritten haben. Die Fälligkeit eines Offenen Postens errechnet sich aus dem Rechnungsdatum und dem Zahlungsziel ohne Abzug.

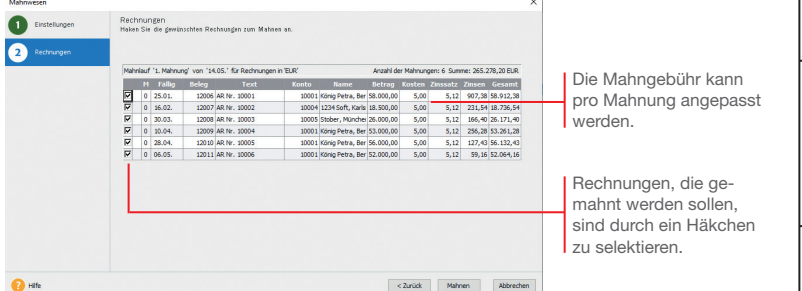

- 5. Selektieren Sie die Kunden, die eine Mahnung erhalten sollen und bestätigen Sie über die Schaltfläche Mahnen. Sie gelangen in das Druckfenster, in dem Sie das gewünschte Zielgerät und die passende Formularvariante auswählen können.
- 6. Nachdem Sie die Mahnung ausgegeben haben und die Abfrage nach der Mahnstufe bestätigt wurde, erhält die gemahnte Rechnung in der OP-Liste in der Spalte M einen Hinweis auf die Mahnstufe (bspw. 1).
- u *Das Mahnschreiben kann über die Formularverwaltung an individuelle Bedürfnisse angepasst werden. Die Formularverwaltung wird aus dem Druckdialog geöffnet.*
- ▶ Sie können Ihre Mahnungen direkt drucken, als PDF expor*tieren oder den Export nach MS® Word wählen.*

Was Sie sonst noch wissen sollten **Buchen**

**Zahlungs- verkehr**

#### Auswertungen

Lexware buchhaltung bietet umfangreiche Auswertungsmöglichkeiten. Die Berichtszentrale stellt zahlreiche Berichte übersichtlich strukturiert zur Verfügung, um alle für Sie notwendigen und nützlichen Ergebnisse Ihrer Buchhaltung auszudrucken. Die Berichte sind in Amtliche Formulare, Listen, Auswertungen und Stammdaten untergliedert.

Arbeiten Sie im Modus der doppelten Buchführung, können Sie zu jedem Zeitpunkt per Mausklick eine Bilanz und Gewinnund Verlustrechnung zur Ergebniskontrolle erstellen. Hierbei haben Sie die Möglichkeit, Periodenvergleiche sowie einen Soll/ Ist-Vergleich vorzunehmen.

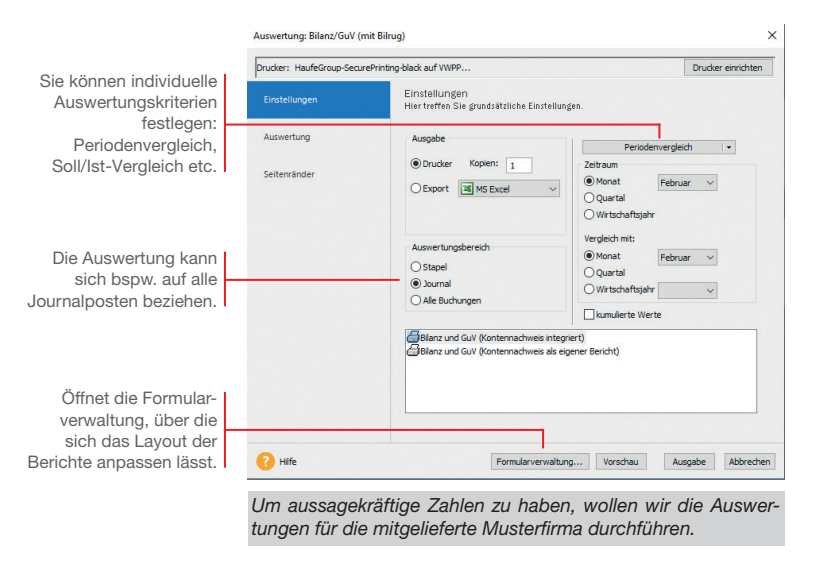

- 1. Rufen Sie den Befehl Datei Firma wechseln auf und wählen Sie die Firma Musterfirma.
- 2. Bestätigen Sie mit OK und starten Sie die Buchhaltung der Musterfirma.

## Einrichtung **Einrichtung**

**Zahlungs- verkehr**

**Mahnwesen**

**Auswertungen**

Auswertungen Mahnwesen

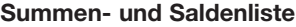

Die Summen- und Saldenliste gehört zu den Grundauswertungen einer Finanzbuchhaltung. Sie enthält eine Aufstellung aller bebuchten Sach- und Finanzkonten inkl. Debitoren und Kreditoren und gibt einen Überblick über die im Zeitraum entstandenen Einnahmen und Ausgaben sowie der derzeitigen Buchwerte des Anlage- und Umlaufvermögens.

Als Ausdruckszeitraum stehen ein beliebiger Monat, ein beliebiges Quartal und das jeweils in der Bearbeitung stehende Wirtschaftsjahr zur Verfügung.

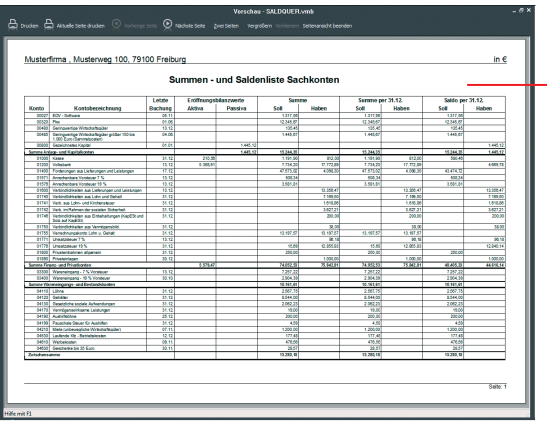

*Für die Musterfirma möchten wir die Summen- und Saldenliste für das erste Quartal des aktuell eingestellten Wirtschaftsjahres erstellen. Wir wählen den Weg über die Berichtszentrale.*

- 1. Klicken Sie in der Berichtszentrale auf die Kategorie Listen und wählen Sie darin den Eintrag Saldenlisten. Die vorhandenen Berichte werden im Fenster Berichtsauswahl angezeigt.
- 2. Wählen Sie den Bericht Summen + Salden quer und legen Sie im Dialogfenster den Zeitraum der Betrachtung (hier erstes Quartal) fest. Grenzen Sie ggf. die darzustellenden Konten ein.
- 3. Lassen Sie sich die Summen- und Saldenliste im Querformat in der Vorschau auf dem Bildschirm anzeigen.
- **Bei den Endsummen aller Sachkonten müssen sich aufgrund** *der Bilanzlogik und des Systems der doppelten Buchführung die Summen Soll und Haben immer ausgleichen.*

Saldenliste enthält für alle bebuchten Konten die Eröffnungsbilanzwerte, die kumulierten Buchungssummen und die Endsalden des ausgewählten Zeitraums aus.

Die Summen- und

Und so wird's gemacht

Was Sie sonst noch wissen sollten Umsatzsteuervoranmeldung per ELSTER

Neben der Umsatzsteuer-Erklärung (nur Lexware buchhaltung plus) und der Einnahmen-Überschuss-Rechnung (Anlage EÜR) können Sie auch die Umsatzsteuervoranmeldung und die Dauerfristverlängerung direkt aus dem jeweiligen Druckdialog heraus mit ELSTER elektronisch an das Finanzamt versenden.

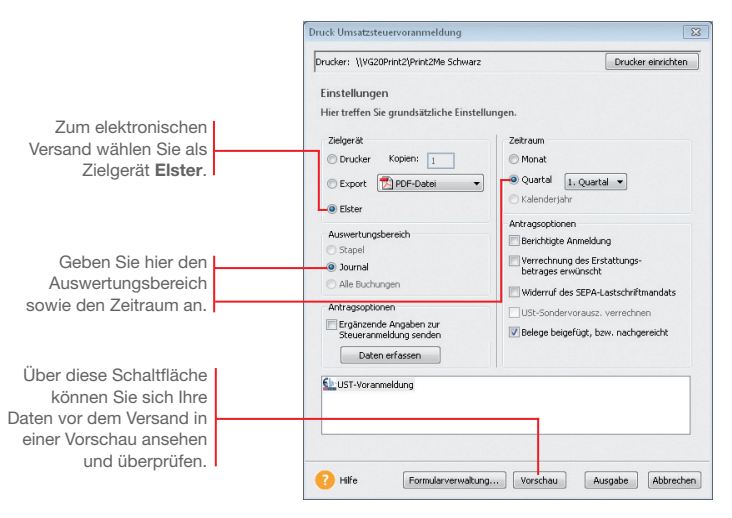

*Das folgende Beispiel zeigt Ihnen den grundsätzlichen Ablauf anhand des elektronischen Versands der Umsatzsteuervoranmeldung.*

- 1. Wählen Sie den Befehl Extras → Elster → Umsatzsteuervoranmeldung. Das Fenster Druck Umsatzsteuervoranmeldung wird geöffnet. Und so wird's gemacht
	- 2. Treffen Sie alle Einstellungen, die für den elektronischen Versand der Umsatzsteuervoranmeldungen benötigt werden.
	- 3. Prüfen Sie die Daten in der Vorschau und klicken Sie anschließend auf Ausgabe. Es öffnet sich das Fenster Datenbereitsteller.
	- 4. Geben Sie hier den verantwortlichen Datenbereitsteller an. Voreingestellt ist der aktive Mandant. Es ist auch die Angabe eines anderen Bereitstellers möglich.
	- 5. Starten Sie den Versand der Umsatzsteuervoranmeldung mit Senden.

**Buchen**

#### Die ELSTER-Zentrale

In der ELSTER-Zentrale werden alle ELSTER-Vorgänge übersichtlich dargestellt. Die ELSTER-Zentrale wird ebenso über das ELSTER-Menü geöffnet.

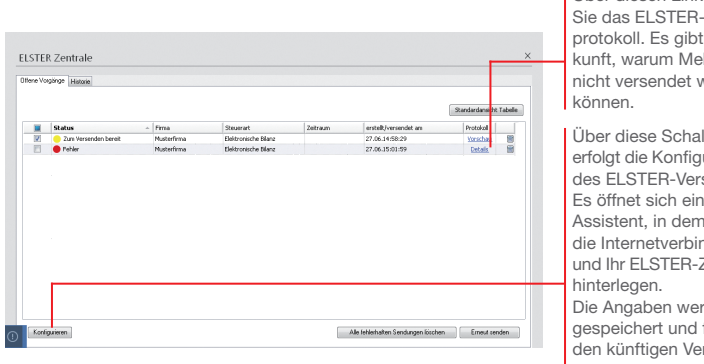

Über diesen Link öffnen Sie das ELSTER-Fehlerprotokoll. Es gibt Auskunft, warum Meldungen nicht versendet werden

Über diese Schaltfläche erfolgt die Konfiguration des ELSTER-Versands. Es öffnet sich ein Assistent, in dem Sie die Internetverbindung und Ihr ELSTER-Zertifikat Die Angaben werden gespeichert und für den künftigen Versand verwendet.

Offene Vorgänge

Im Register Offene Vorgänge werden sämtliche Vorgänge aufgelistet, die aufgrund inhaltlicher oder technischer Fehler noch nicht erfolgreich gesendet werden konnten. Die Fehlerart wird farblich markiert.

- Ein gelber Punkt zeigt an, dass die Daten zwar zum Versand bereitstehen, aufgrund technischer Probleme (z. B. fehlende Internetverbindung) nicht gesendet werden können.
- $\blacktriangleright$  Ein roter Punkt weist auf inhaltliche Fehler hin. Um die Daten zu versenden, muss der Fehler korrigiert werden.

Das Register Historie führt alle mit ELSTER vorgenommenen Übertragungen in ihrer zeitlichen Reihenfolge auf.

- **Erfolgreich gesendete Vorgänge sind mit einem grünen Punkt** markiert.
- Klicken Sie in der Spalte Protokoll auf Details, können Sie sich die von ELSTER erstellten Übertragungsprotokolle anzeigen lassen.
- ▶ Um die ELSTER-Daten Ihrer Firma übermitteln zu können *müssen Sie ein ELSTER-Zertifikat verwenden und dieses zuvor in der ELSTER-Konfiguration im Programm hinterlegen. Ein ELSTER-Zertifikat können Sie auf dem ELSTER Online Portal der Finanzbehörden beantragen.*

Historie

Was Sie sonst noch wissen sollten **Offene Posten**

Die E-Bilanz Zentrale

#### **Sonstiges**

#### Die E-Bilanz Zentrale

Seit dem Wirtschaftsjahr 2013 ist die elektronische Übermittlung der E-Bilanz verpflichtend für alle bilanzierenden Firmen. Mit der E-Bilanz Zentrale haben Sie die Möglichkeit, eine E-Bilanz zu erstellen, zu bearbeiten und elektronisch zu versenden. In der E-Bilanz Zentrale erhalten Sie zudem weitere Informationen zu diesem Thema.

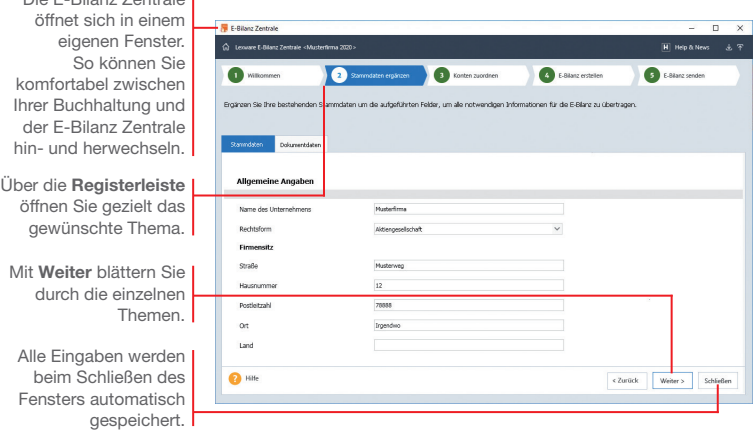

#### **Stammdaten** ergänzen

Beim ersten Start der F-Bilanz Zentrale über Extras → Elster E-Bilanz Zentrale werden alle Stammdaten, die in Lexware buchhaltung bekannt sind, automatisch vorbelegt. Sie müssen also nur noch die zu ergänzenden Daten eingeben. Daten auf dem Register Dokumentdaten werden spätestens für die Übertragung der E-Bilanz benötigt.

Die E-Bilanz Zentrale prüft die eingegebenen Daten auf Vollständigkeit und weist auf noch offene Felder hin.

Spätere Änderungen in den Stammdaten müssen von Hand in der E-Bilanz Zentrale nachgetragen werden.

Alle Standardkonten der Kontenrahmen SKR-03 und SKR-04 werden automatisch der aktuellen Taxonomie zugeordnet. Verwenden Sie einen anderen Kontenrahmen, müssen Sie Konten manuell der Taxonomie zuordnen. Konten zuordnen

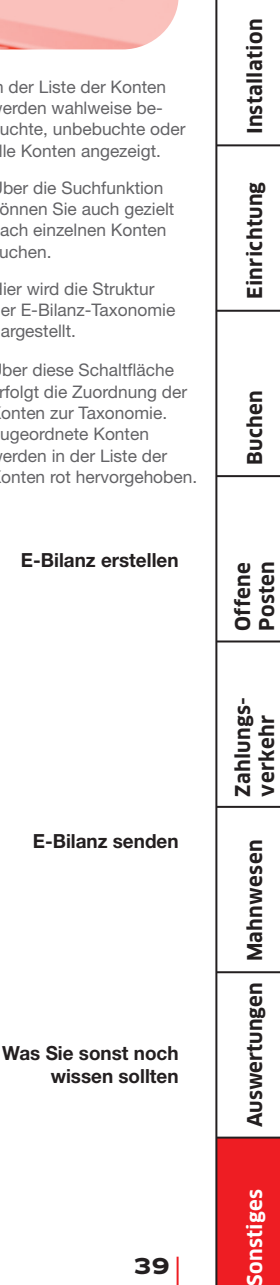

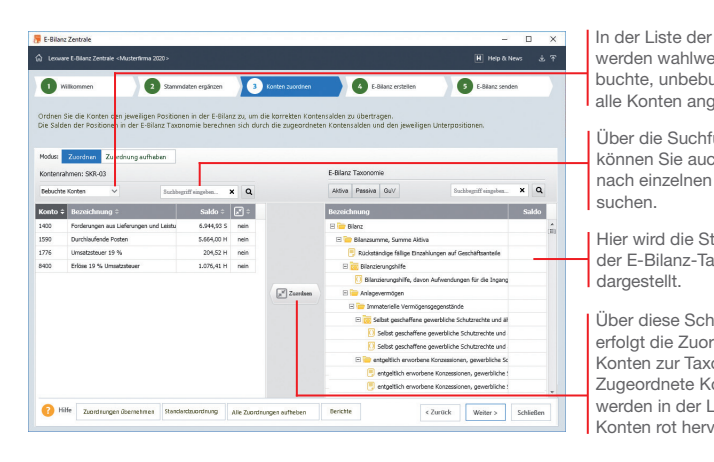

Auf der Seite E-Bilanz erstellen wird die E-Bilanz für das Finanzamt aufbereitet. Die E-Bilanz Zentrale führt alle Positionen aus Ihrer Buchhaltung auf und schlägt diese für die Übermittlung an das Finanzamt vor.

Einzelne Bilanzpositionen lassen sich komfortabel bearbeiten und ohne erneute Buchung korrigieren. Die korrigierten Werte werden nicht zurück an die Buchung gemeldet.

Erfassen Sie im Korrekturfenster einen Kommentar, damit sich die Korrekturen später leicht nachvollziehen lassen.

Beim Wechsel auf die Seite E-Bilanz senden wird geprüft, ob alle Daten korrekt eingegeben wurden.

Ist dies der Fall, erhalten Sie nochmals einen Überblick über alle Positionen Ihrer E-Bilanz. Haben Sie alles überprüft und für gut befunden, werden die Daten über ELSTER auf elektronischem Wege an das Finanzamt verschickt.

- **Es werden nur Buchungen übergeben, die im Journal stehen.** *Stapelbuchungen werden nicht berücksichtigt.*
- ▶ Wenn Sie etwas in der E-Bilanz Zentrale verändern, werden *diese Änderungen nicht in Ihre Buchhaltung zurückgeschrieben. Bei Änderung der Kontensalden, erscheint beim erneuten Start der E-Bilanz Zentrale ein Hinweis.*

E-Bilanz e

E-Bilanz

#### Monatsabschluss

Durch den Monatsabschluss wird die entsprechende Periode für weitere Buchungen gesperrt.

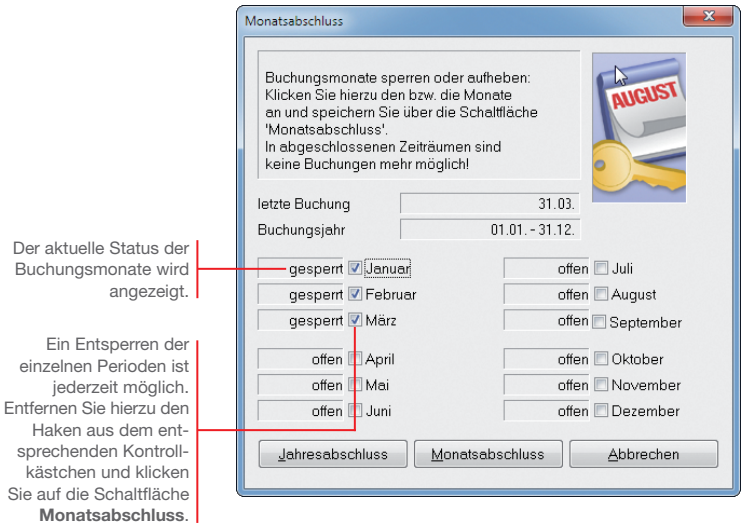

*Unsere Beispiel-Firma hat die Buchhaltung für den Monat April abgeschlossen. Es soll sichergestellt werden, dass auf diesen Monat keine Buchungen mehr erfolgen.*

#### Und so wird's gemacht

- 1. Führen Sie den Befehl Extras → Monatsabschluss aus.
- 2. Setzen Sie in das Kontrollkästchen des Monats April ein Häkchen und klicken Sie auf die Schaltfläche Monatsabschluss.

#### Was Sie sonst noch wissen sollten

▶ Ein Monatsabschluss kann nur erfolgen, wenn die vorherigen *Perioden abgeschlossen wurden, d. h. die Monatsabschlüsse müssen nacheinander durchgeführt werden.*

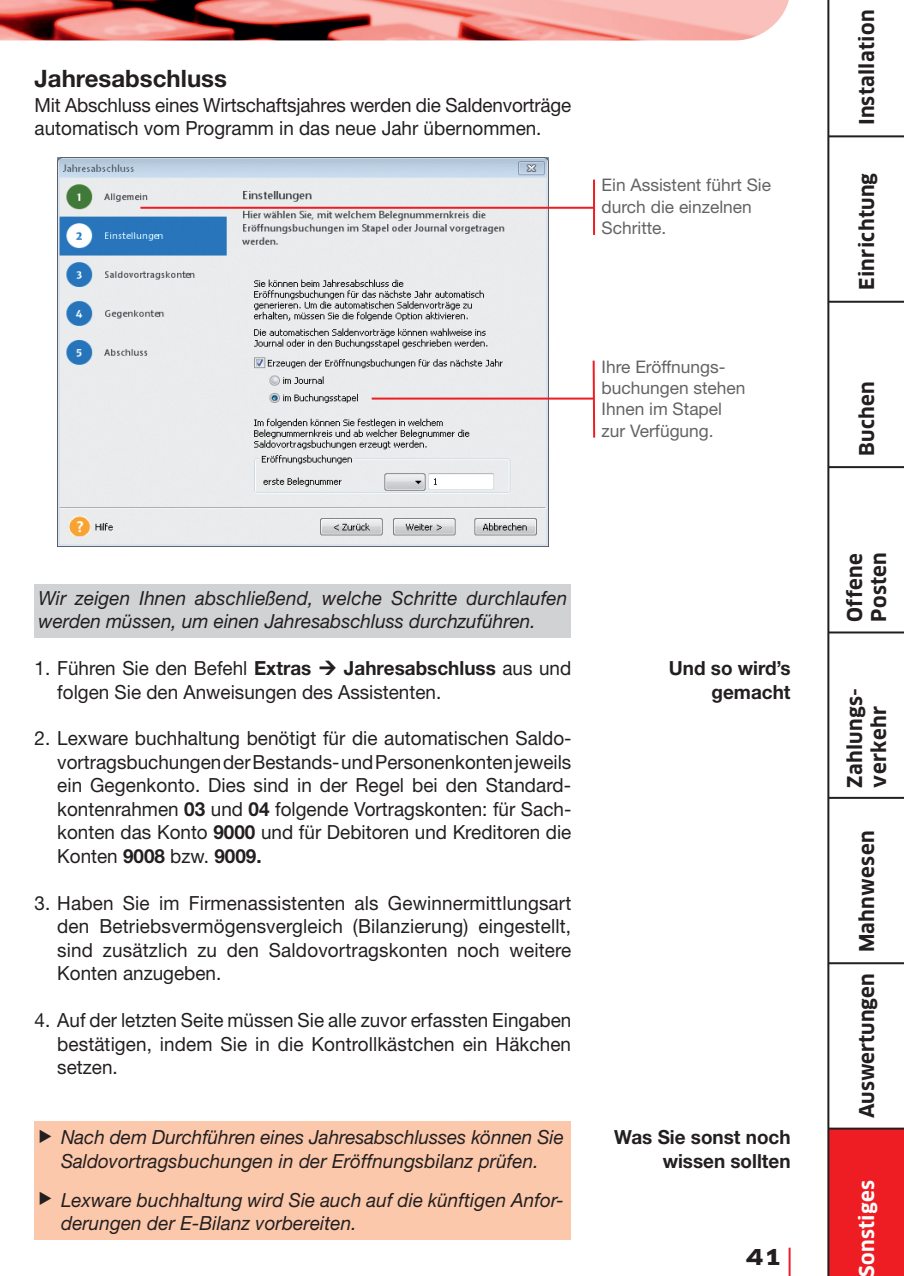

**Lexware**

## **buchhaltung®** 2024

#### **Der Lexware Software-Support**

Lösungsbeschreibungen zu häufig gestellten Fragen und Kundenforen zu Ihrer Software finden Sie im Lexware Online Support unter:

**lexware.de/support forum.lexware.de**

Oder wenden Sie sich an unsere Berater: Montag bis Freitag von 8:00 bis 18:00 Uhr<sup>1)</sup>

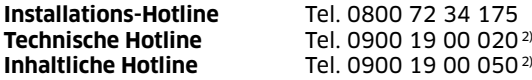

<sup>1)</sup> Bitte halten Sie beim Anruf der Hotline Ihre Kundennummer bereit, falls vorhanden.

2) 1,99 €/Min. aus dem dt. Festnetz, abweichende Mobilfunkpreise (dtms, Stand Okt. 2023).